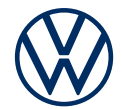

# **Aktivierung der e-Remote Dienste**

So bringen Sie die Online-Dienste in Ihren Volkswagen

Liebe Fahrerin, lieber Fahrer, hier erfahren Sie, welche Schritte Sie durchführen müssen, um die Online-Dienste in Ihrem e-up! (Stromverbrauch in kWh/100 km: kombiniert 14,8-14,4; CO<sub>2</sub>-Emission in g/km: kombiniert 0. Für das Fahrzeug liegen nur noch Verbrauchs- und Emissionswerte nach WLTP und nicht nach NEFZ vor. Angaben zu Verbrauch und CO<sub>2</sub>-Emissionen bei Spannbreiten in Abhängigkeit von den gewählten Ausstattungen des Fahrzeugs.) nutzen zu können. Häufig gestellte Fragen zu e-Remote finden Sie auf connect.volkswagen.com.

Voraussetzung für die Nutzung von e-Remote ist, neben dem Abschluss eines separaten Vertrags mit der Volkswagen AG, ein für e-Remote vorbereitetes Fahrzeug. Bitte beachten Sie, dass nur der berechtigte Nutzer (Eigentümer, Halter, Leasingnehmer, Dienstwagenfahrer o. ä.) die Online-Dienste aktivieren und sich als Hauptnutzer legitimieren darf.

Die Verfügbarkeit der Dienste und deren Konditionen können fahrzeug-, modell-, ausstattungs- und länderabhängig unterschiedlich ausfallen. Nähere Informationen erhalten Sie unter connect.volkswagen.com und bei Ihrem Volkswagen Partner.

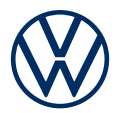

## So aktivieren Sie e-Remote in wenigen Schritten

#### **Aktivierung Ihrer eSIM**

Bei Auslieferung Ihres neuen e-up! befindet sich die eSIM-Karte im deaktivierten Zustand. In diesem Zustand ist eine Nutzung der mobilen Online-Dienste (e-Remote) nicht möglich. Um diese Online-Dienste in Ihrem Fahrzeug nutzen zu können, durchlaufen Sie folgenden Schritte (1. bis 6.).

#### **1. Volkswagen App downloaden**

Laden Sie die kostenlose Volkswagen App im App Store oder im Google Play Store herunter. Diese ist für Apple und Android Smartphones verfügbar. Hier finden Sie auch die Angabe zur für die App benötigten Version des Betriebssystems Ihres Smartphones.

#### **2. Volkswagen ID anlegen**

Erhalten Sie Zugang zur Welt der Volkswagen Online-Dienste.

**2.1** Öffnen Sie die Volkswagen App. Wenn Sie bereits eine Volkswagen ID haben, melden Sie sich mit dieser an und fahren Sie mit Schritt 3 (Fahrzeug hinzufügen) fort.

**2.2** Falls Sie noch keine Volkswagen ID haben: Wählen Sie "Registrieren" aus und geben Sie Ihre E-Mail-Adresse und ein von Ihnen gewähltes Passwort ein.

**2.3** Wählen Sie im nächsten Schritt Ihr Land aus, stimmen Sie den Nutzungsbedingungen der Volkswagen ID zu und nehmen Sie die Datenschutzerklärung der Volkswagen ID zur Kenntnis.

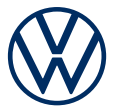

**2.4** Sie erhalten eine E-Mail zur Bestätigung Ihrer E-Mail-Adresse. Klicken Sie auf den in der Mail enthaltenen Link, um Ihre Volkswagen ID zu erstellen.

**2.5** Melden Sie sich mit Ihrer Volkswagen ID in der Volkswagen App an und bestätigen Sie den Zugriff auf die in Ihrem Volkswagen ID Benutzerkonto gespeicherten Daten.

**2.6** Sie können die optionale Marketing-Einverständniserklärung abgeben. Die Zustimmung kann jederzeit in Ihrem Volkswagen ID Benutzerkonto widerrufen werden. Die Erstellung der Volkswagen ID ist unabhängig von der Abgabe Ihrer Marketing-Einverständniserklärung.

**2.7** Wählen Sie Ihr Wohnsitzland aus, stimmen Sie den Nutzungsbedingungen der Volkswagen App zu und nehmen Sie die Datenschutzerklärung zur Kenntnis.

#### **3. Fahrzeug hinzufügen**

Fügen Sie in der App Ihr Fahrzeug mithilfe der Fahrzeugidentifikationsnummer (FIN) Ihrem Volkswagen ID Benutzerkonto hinzu.

**3.1** Navigieren Sie in der Volkswagen App zum Menüpunkt "Fahrzeug hinzufügen".

**3.2** Fügen Sie nun Ihr Fahrzeug mithilfe des FIN-Scanners oder durch manuelle Eingabe der FIN dem Benutzerkonto hinzu. Die FIN finden Sie hinter der Windschutzscheibe Ihres Fahrzeugs oder im Fahrzeugschein.

**3.3** Nun erfolgt die Aktivierung der in Ihrem Fahrzeug verbauten eSIM. Bestätigen Sie hierzu die Einverständniserklärung zur Verarbeitung und Speicherung Ihrer Daten. Bitte beachten Sie, dass die eSIM in diesem Schritt zunächst für einen begrenzten Zeitraum aktiviert wird. Sollten die folgenden Schritte nicht innerhalb von 24 Stunden ab Aktivierung abgeschlossen sein, wird die eSIM wieder deaktiviert und der Prozess muss erneut gestartet werden.

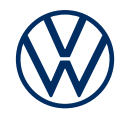

#### **4. Benutzerkonto vervollständigen**

Die Volkswagen App führt Sie nun durch alle notwendigen Schritte, um Ihr persönliches Benutzerkonto zu vervollständigen. Hierbei werden zusätzliche Angaben erhoben, die zur Aktivierung Ihrer Online-Dienste, sowie der Nutzung dieser mit der Volkswagen App benötigt werden.

**4.1** Bestätigen Sie den Zugriff von e-Remote auf die in Ihrem Volkswagen ID Benutzerkonto gespeicherten persönlichen Daten. Die Zustimmung kann jederzeit in Ihrem Volkswagen ID Benutzerkonto widerrufen werden.

**4.2** Wählen Sie das Land aus, in dem Sie Ihren Wohnsitz haben. Stimmen Sie den Allgemeinen Geschäftsbedingungen der mobilen Online-Dienste zu und nehmen Sie die Datenschutzerklärung für die Online-Dienste zur Kenntnis.

**4.3** Vervollständigen Sie jetzt in wenigen Schritten Ihr Benutzerkonto. Geben Sie Ihren Vor- und Nachnamen sowie einen Spitznamen an.

**4.4** Wählen Sie eine 4-stellige Sicherheits-PIN (S-PIN), um Ihr Benutzerkonto zu schützen. Die Eingabe der PIN ist für die Nutzung von sicherheitsrelevanten Diensten notwendig.

#### **5. Dienstepaket bestellen**

**5.1** Nun werden die für Ihr Fahrzeug verfügbaren Dienstepakete angezeigt.

**5.2** Mit Klick auf "Unentgeltlich bestellen" sowie der Zustimmung zu den Allgemeinen Geschäftsbedingungen der gewählten Pakete und der Kenntnisnahme der Datenschutzerklärung für die mobilen Online-Dienste kommt im weiteren Verlauf ein separater Vertrag mit der Volkswagen AG über die Nutzung der gewählten Dienstepakete zustande.

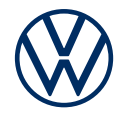

#### **6. Hauptnutzerverifikation über Eingabe des Kilometerstandes**

Wir möchten sicherstellen, dass nur Sie im Sinne der vereinbarten Allgemeinen Geschäftsbedingungen der mobilen Online-Dienste berechtigter Nutzer sind und digitalen Zugriff auf Ihr Fahrzeug haben. Um die Dienste zu aktivieren, müssen Sie sich daher als Hauptnutzer verifizieren.

Durch Eingabe des Kilometerstandes Ihres Fahrzeugs verifizieren Sie sich sowohl als Hauptnutzer Ihres Fahrzeugs und aktivieren die e-Remote Dienste Ihres Fahrzeugs.

#### **Folgen Sie dazu den weiteren Hinweisen in der App.**

**6.1** Gehen Sie zu Ihrem Fahrzeug und fahren Sie mindestens 3 km.

**6.2** Parken Sie in einem Bereich mit guter Netzabdeckung und schalten Sie den Motor aus, um den aktuellen Kilometerstand zu speichern.

**6.3** Geben Sie den Gesamtkilometerstand in der App ein.

**6.4** Sie haben damit die Registrierung abgeschlossen und können die Vorteile der Online-Dienste nutzen.

Änderungen vorbehalten • Version: Oktober 2023 • connect.volkswagen.com

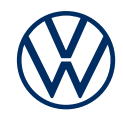

### Rechtliche Hinweise

Zur Nutzung der Car-Net Leistungen benötigen Sie ein Volkswagen ID Benutzerkonto und müssen sich mit Benutzername und Passwort anmelden. Des Weiteren ist ein separater Vertrag mit der Volkswagen AG online abzuschließen. Um die Dienste mit der vollen Laufzeit nutzen zu können, haben Sie nach Übergabe des Fahrzeugs 90 Tage Zeit, um das Fahrzeug unter www.myvolkswagen.net oder über die Volkswagen App (erhältlich im App Store und Google Play Store) zu registrieren. Bei einer späteren Registrierung verkürzt sich die Dauer der unentgeltlichen Laufzeit.

Zur Nutzung der kostenfreien Volkswagen App wird ein Smartphone mit geeignetem iOS oder Android Betriebssystem und eine SIM-Karte mit Datenoption mit einem bestehenden oder separat abzuschließenden Mobilfunkvertrag zwischen Ihnen und Ihrem Mobilfunkprovider benötigt. Die Verfügbarkeit der Car-Net Dienste kann länderabhängig unterschiedlich ausfallen. Diese Dienste stehen für die jeweils vereinbarte Vertragslaufzeit zur Verfügung und können während der Vertragslaufzeit inhaltlichen Änderungen unterliegen. Nähere Informationen zu Car-Net erhalten Sie unter connect.volkswagen.com und bei Ihrem Volkswagen Partner; Informationen zu Mobilfunk- Tarifbedingungen bei Ihrem Mobilfunkanbieter.